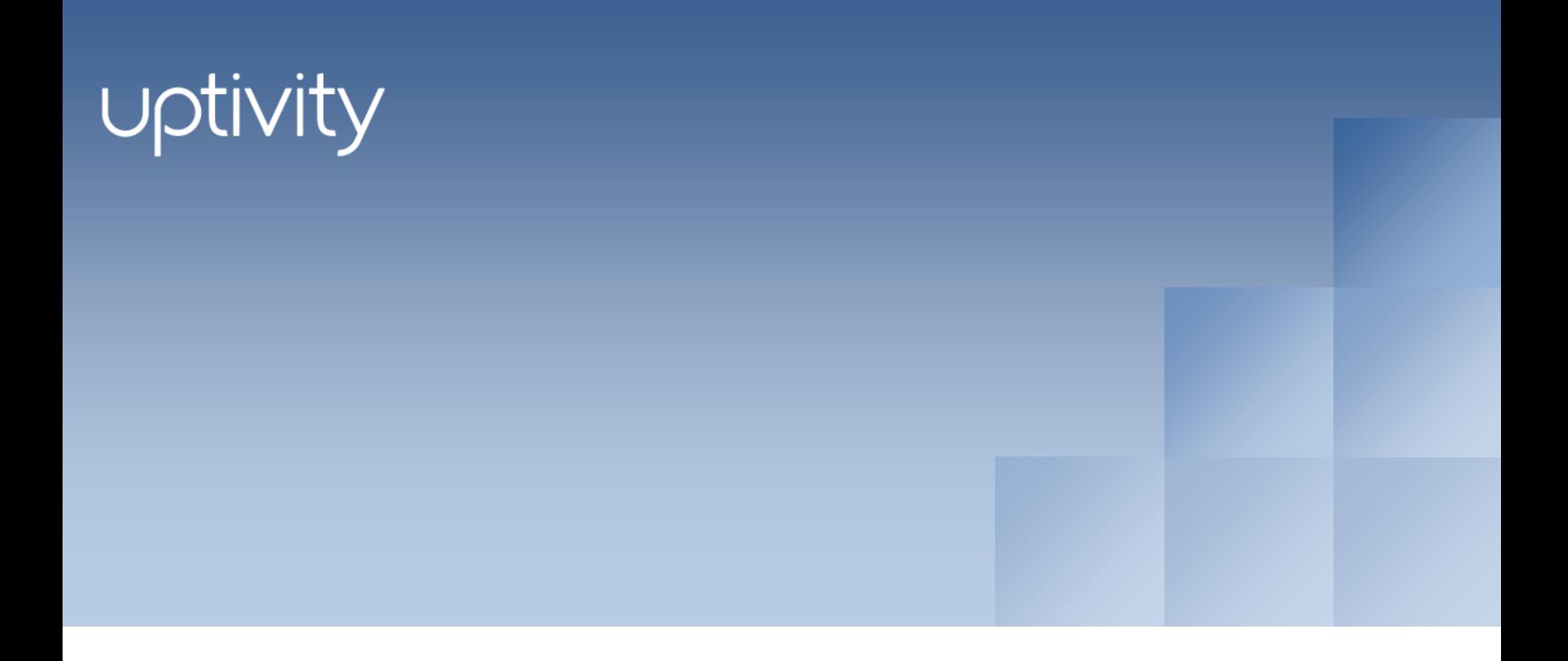

# cc: On-Demand Administration Guide, v5.3

December 2013

Reference Guide

[www.uptivity.com](http://www.uptivity.com/)

**Security Classification:** Uptivity Confidential.

**Distribution:** Approved internal Uptivity staff only and licensed Uptivity customers.

**Note:** Applicable non-disclosure agreements must be in force for authorization.

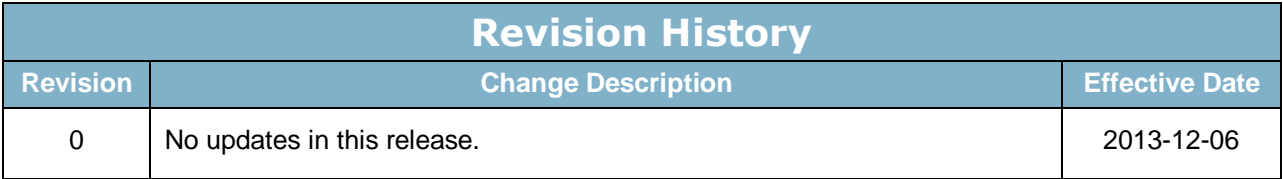

© Copyright 2014, Uptivity Inc. All rights reserved.

No part of this document may be transmitted or distributed, or copied, photocopied, scanned, reproduced, translated, microfilmed, or otherwise duplicated on any medium without written consent of Uptivity. If written consent is given, the same confidential, proprietary, and copyright notices must be affixed to any permitted copies as were affixed to the original. The information contained in this document does not constitute legal advice, and should not be considered a replacement for sound legal counsel. Uptivity shall be in no way liable for any use or misuse of the information presented herein.

# **Table of Contents**

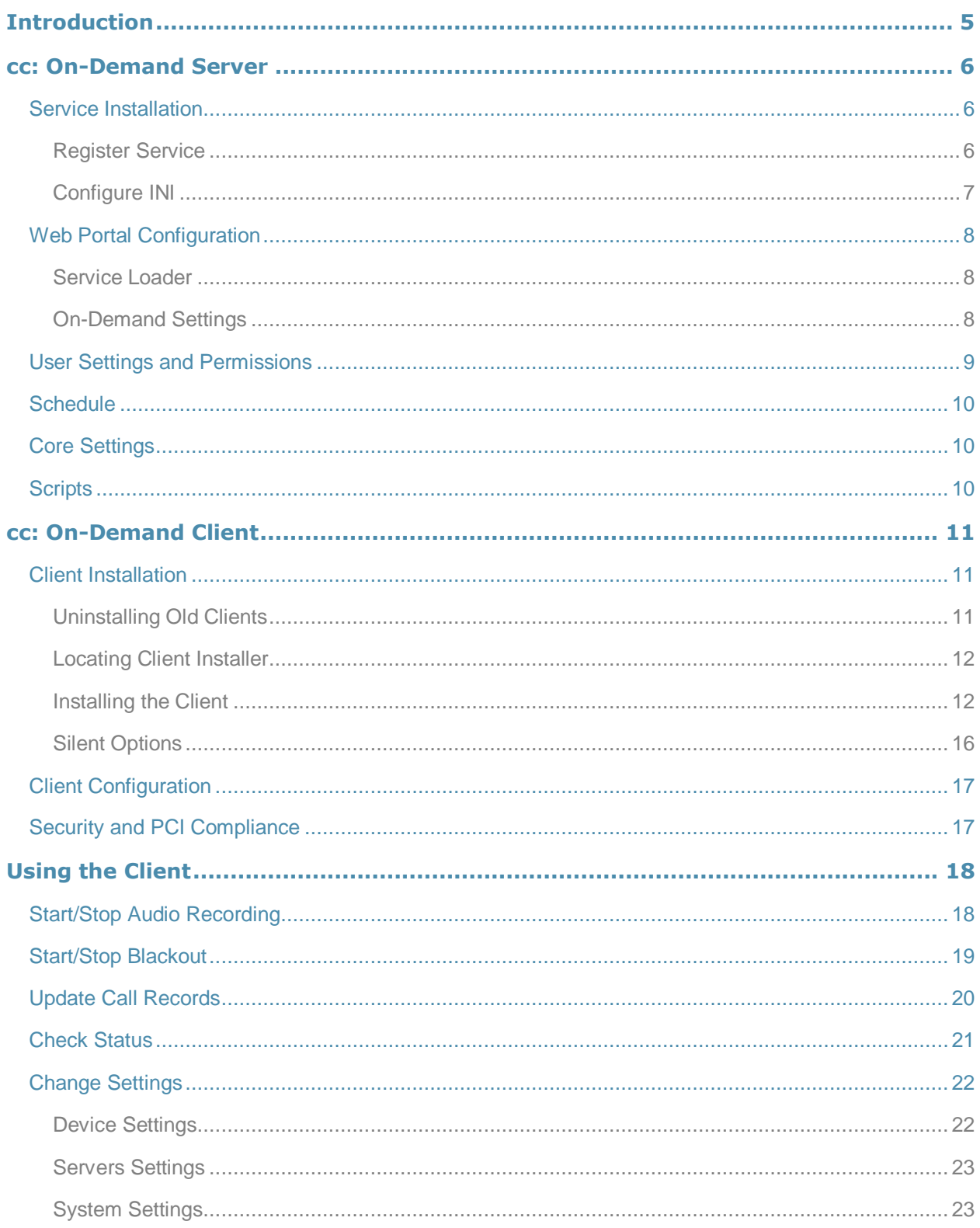

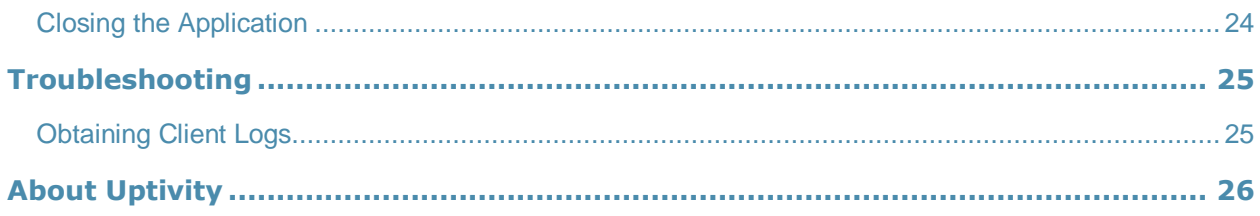

# <span id="page-4-0"></span>Introduction

cc: On-Demand is a client/server application that allows users to:

- Control (i.e., initiate, stop, blackout) the recording of their calls from a desktop application. For example, some agents may only need to record certain types of calls, or some agents may receive calls that should not be recorded such as personal calls.
- Add information into the call record stored in the database such as caller name or subject of the call.

Before using this guide, you should have:

- Completed the tasks in the *cc: Discover Installation Guide*.
- Created Agent accounts and possibly configured the accounts' On-Demand settings in cc: Discover. For details, see [User Settings and Permissions.](#page-8-0)

**Note** The cc: Discover platform allows administrators to customize field names and terminology in the Web Portal to fit your unique environment. Therefore, screen examples and field names used in this manual may differ from those seen in your implementation.

# <span id="page-5-0"></span>cc: On-Demand Server

### <span id="page-5-1"></span>Service Installation

The cc: On-Demand service manages connections for workstations running the cc: On-Demand Client software, and processes requests made by the clients for the purpose of controlling call recording. The service is included with the base cc: Discover install package. This package must be installed on any server that will act as a cc: On-Demand server. For more information on the cc: Discover installation, see the *cc: Discover Installation Guide*.

### <span id="page-5-2"></span>Register Service

Once the cc: Discover software is installed on the system; open a Command Prompt window on the server that will run the service. Change to the CallCopy Recorder directory. From the directory, run the following command:

cc\_ondemandServer.exe -svcinst -autostart

If successful, the Command Prompt will print the message "Service Installed." You will be returned to the working directory prompt.

### <span id="page-6-0"></span>Configure INI

The service has an INI file that **must** be configured for the proper operation of the module. The INI file used by the service is located in the base folder the cc: Discover software was installed to, at **Recorder\cc\_OnDemandServer.ini.dist**. The INI filename should always match the name of the executable it configures. Open the file in Notepad and save an .ini version.

This is an example output of a configuration file, with important settings detailed in the table to the right:

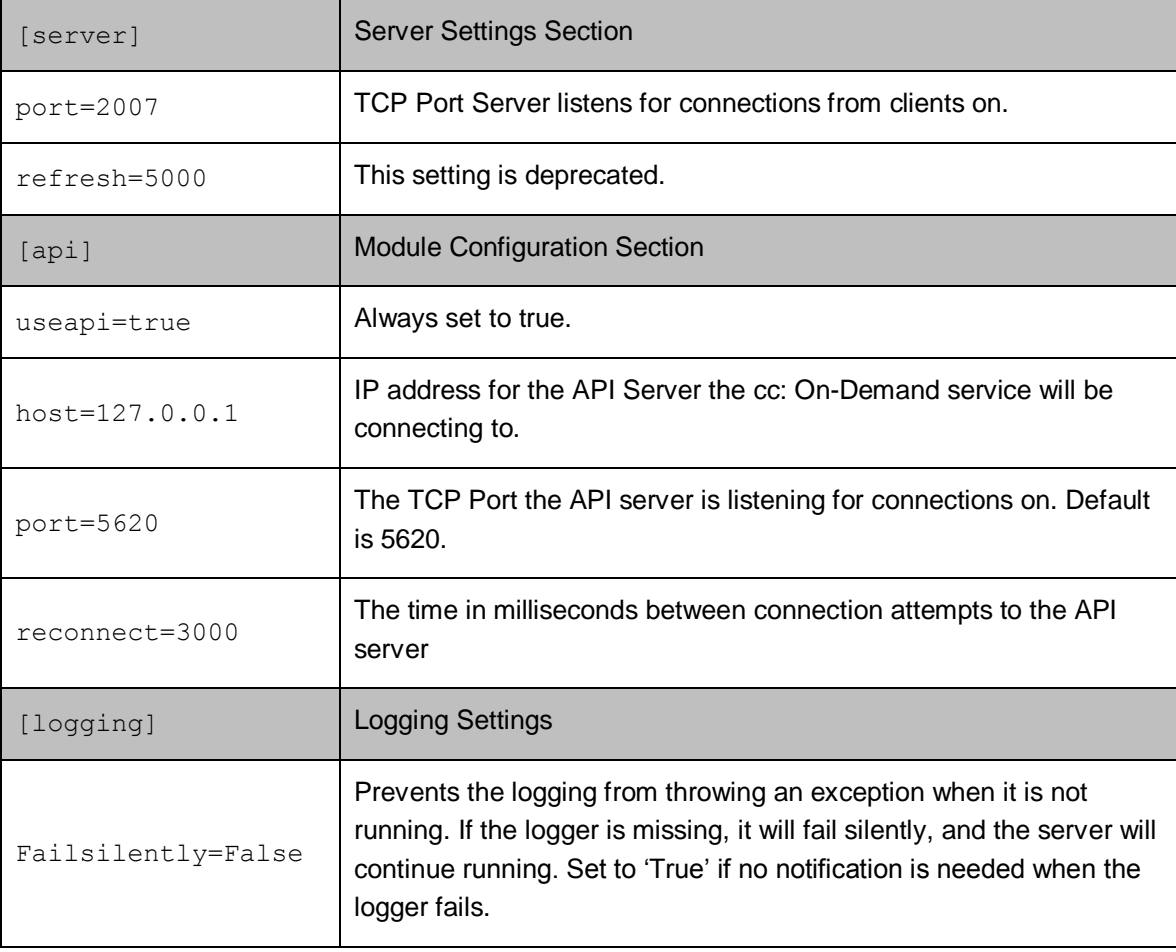

## <span id="page-7-0"></span>Web Portal Configuration

Perform these tasks in the cc: Discover Web Portal.

### <span id="page-7-1"></span>Service Loader

To add the service to the Loader configuration, follow the listed steps.

- 1. Click on the **Administration** tab
- 2. From the navigation menu on the left, select the **Tools** section.
- 3. Click the **Service Manager** link from the menu.
- 4. On the Service Manager page, expand the server that is running the On-Demand service.
- 5. Click **Add** application.
- 6. A new line will be displayed on the page. Enter the following information:
	- **Application:** Enter **cc\_ondemandServer.exe**. It must be entered exactly as the name EXE.
	- **Auto-Restart:** Check the box to have the service restarted automatically if it is stopped.
- 7. Click **Save**. The service should be detected.

### <span id="page-7-2"></span>On-Demand Settings

The On-Demand Client enables users to update some call record data. The data that can be updated is specified by administrators using the Web Portal's On-Demand Settings page. By default, users can update all fields. To change users' permissions

- 1. Click on the **Administration** tab
- 2. From the navigation menu on the left, select the **Recorder Settings** section.
- 3. Click the **On-Demand** link from the menu.
- 4. To prevent users from updating a field, select **No** from the drop-down menu. Select **Yes** if they should be able to update a field.
- 5. Click **Save** to record the changes.

Changes do not take effect until the On-Demand client is restarted.

The data field labels can be changed on the Terminology page. In this example, the first field label has been changed from User1 to Account. The fourth field label has been changed from User4 to Case Number. See the *cc: Discover Administration Manual* for additional information on using the Terminology page.

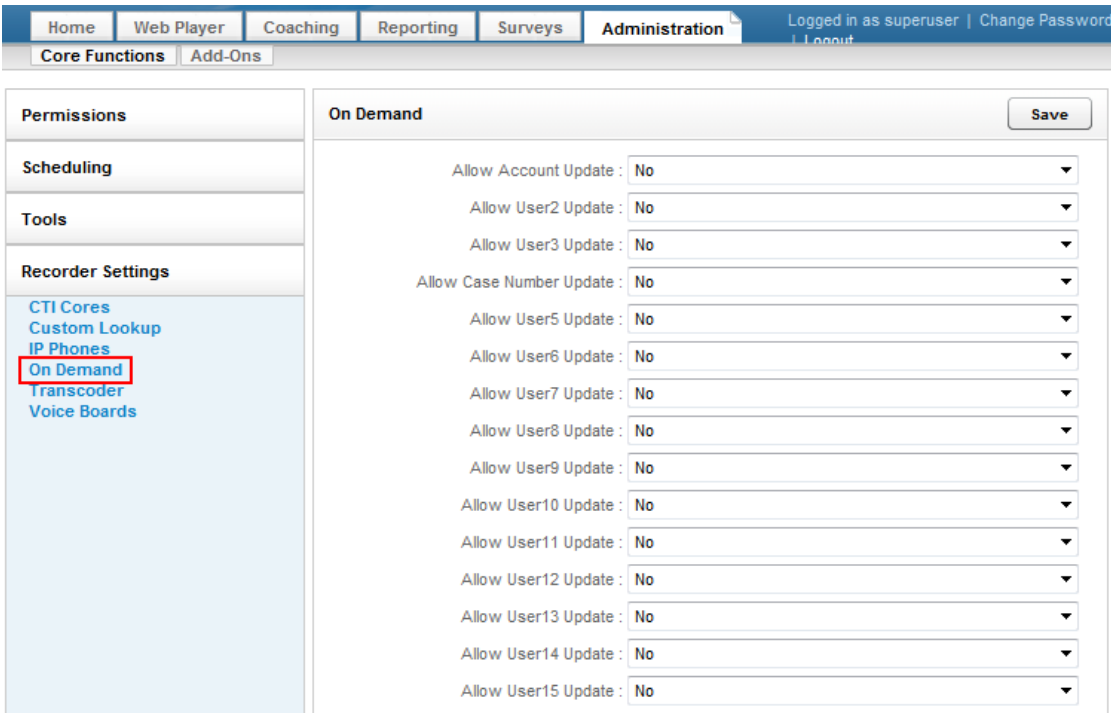

### <span id="page-8-0"></span>User Settings and Permissions

In order to be recorded with On-Demand, users' cc: Discover accounts must have these settings configured:

- **System Username:** The System Username would be the Network ID the Agent uses to login to the Windows Network. Not the fully qualified user name.
- **System Domain:** This is the Windows domain that the Agent logs in to. The field is optional.

**Note** Each agent to be recorded with On-Demand must have a unique username, even if they are on different Windows domains. Duplicate usernames will result in login failures. The logs will report that multiple agents were returned with the same username and On-Demand will not log them on.

Users also must be assigned roles that have On-Demand permissions. See the *cc: Discover Administration Manual* for more information.

## <span id="page-9-0"></span>**Schedule**

See the *cc: Discover Administration Manual* for more information.

An On-Demand schedule (i.e., Schedule Type is 'On-Demand') must be created. On-Demand schedules provide several options:

- Agents with On-Demand are given the privilege of deciding if their calls are recorded. Therefore, the schedule usually should never expire.
- Set Target Percentage to 100%. (The percentage is ignored in favor of the start/stop from the client.)
- Entering no schedule requirements can possibly make the schedule available for all users, depending on permissions, installation of the software client, and call direction.
- Schedule requirements can be used to limit the schedule to specific users, extensions/devices, ACD groups, or ADC gates.

### <span id="page-9-1"></span>Core Settings

On-Demand uses the API server to communicate with the cc: Discover core:

- Confirm in the logs that events are being received by each component.
- Check that the Core's Enable Event Interface setting is **Yes**.
- Check that the Core's API Commands to Script setting is **Yes**. This setting is recommended for most integrations. (See scripts comment.)

### <span id="page-9-2"></span>**Scripts**

Scripts for On-Demand customer typically must handle API events. Different CallCopy scripts use different methods for handling API events. Review the script to confirm that it does have an API handling method and that the method handles call event data.

# <span id="page-10-0"></span>cc: On-Demand Client

# <span id="page-10-1"></span>Client Installation

### <span id="page-10-2"></span>Uninstalling Old Clients

Any old versions of the client should be uninstalled before new versions are installed. Follow these steps to uninstall the software. Open the Add/Remove Programs applet in the Control Panel.

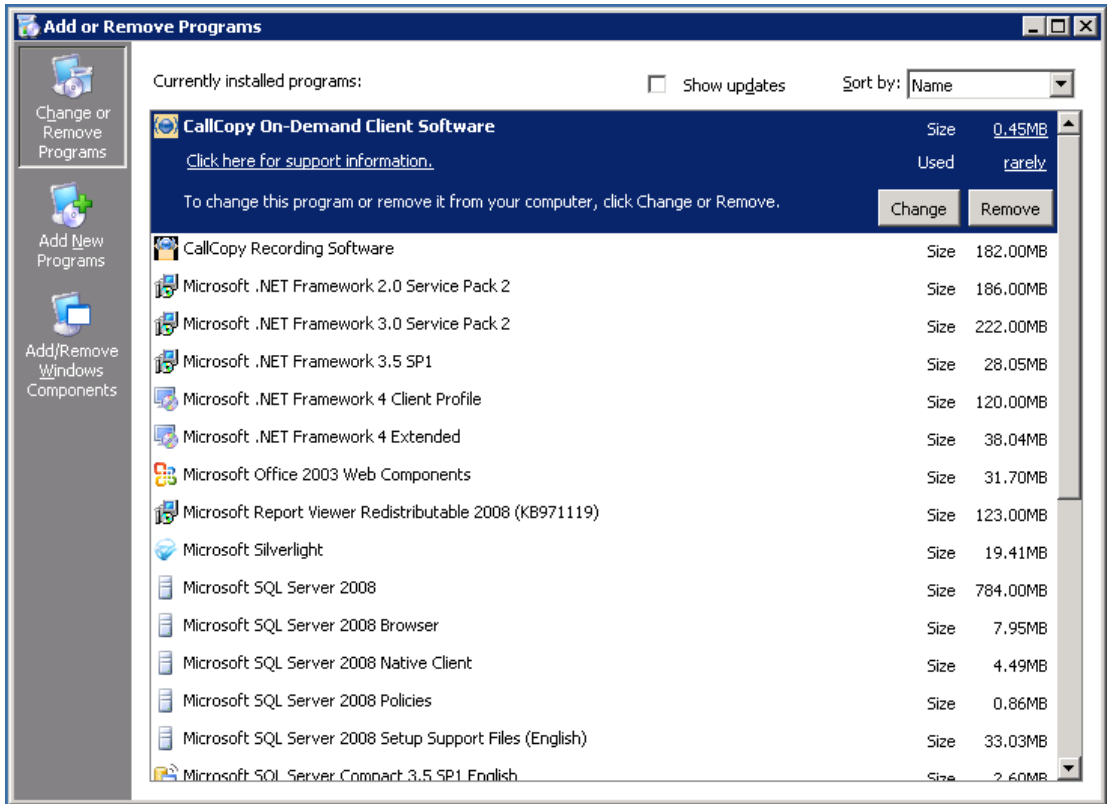

The software will be labeled "CallCopy On-Demand Client Software". Highlight the item from the list and click **Remove**.

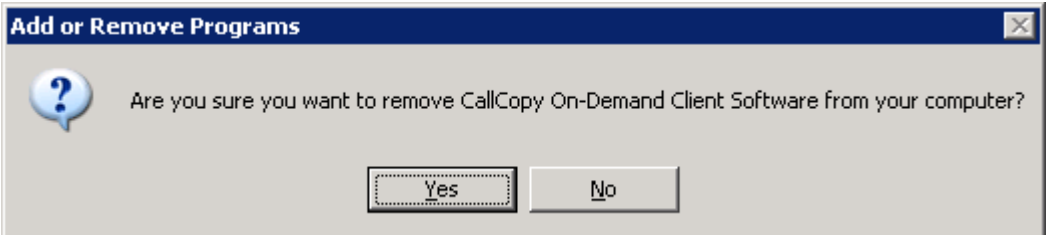

You will be prompted to remove the software. Click **Yes** on this window. The software will be automatically uninstalled, and the entry on the Programs list will be removed once the process is complete.

### <span id="page-11-0"></span>Locating Client Installer

The client installer can be obtained from any cc: Discover server by browsing to the **C:\Program Files (x86)\CallCopy\Installers\** folder.

The application installer is named "**CallCopy On-Demand Client Setup.msi"**

### <span id="page-11-1"></span>Installing the Client

- 1. To begin the installation process, copy the installation MSI file.
- 2. Double-click the MSI file. The Setup Wizard will open to the following screen. Click **Next** to continue.

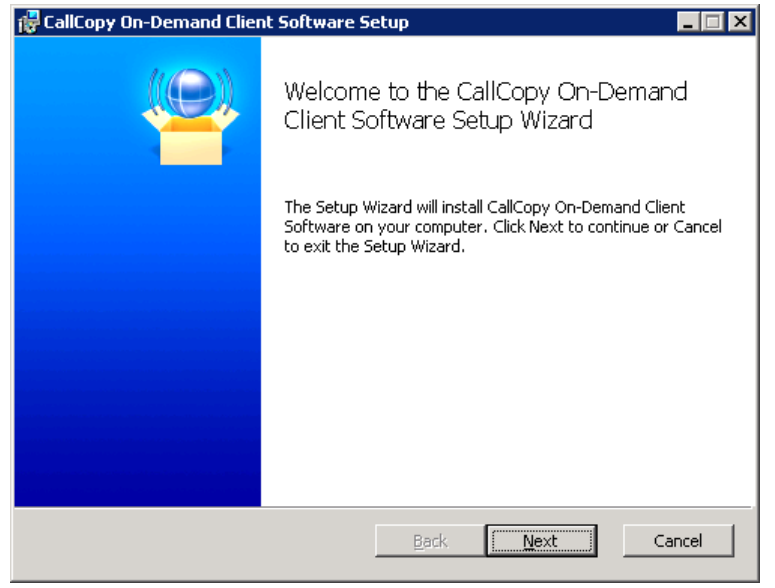

3. Check the box accepting the License Agreement and click **Next**.

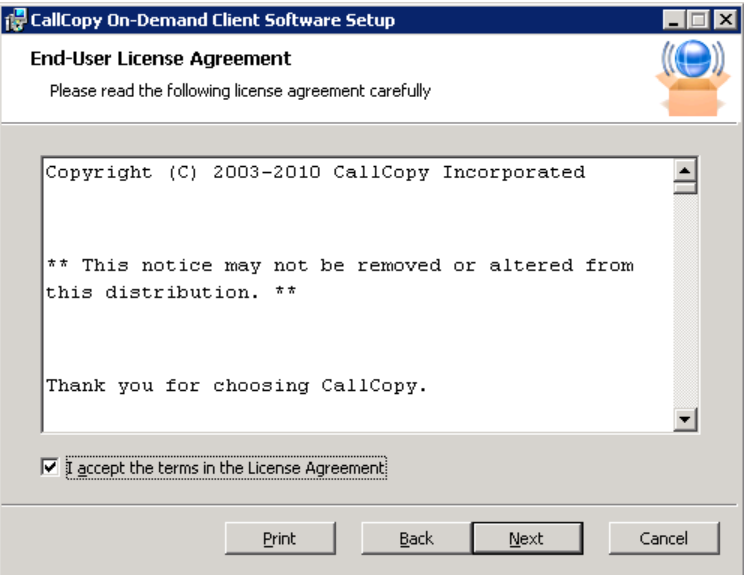

4. On the Custom Setup page, you can set the directory the client software will be installed to by clicking the **Browse…** button and selecting a folder.

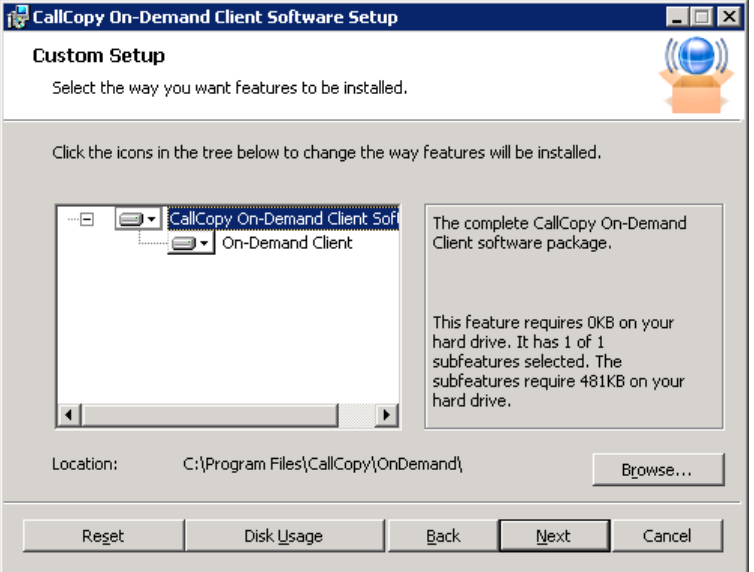

To verify the workstation has enough disk space to install the software, click the **Disk Usage** button. When you have selected the desired options, click **Next** on the Custom Setup screen to continue.

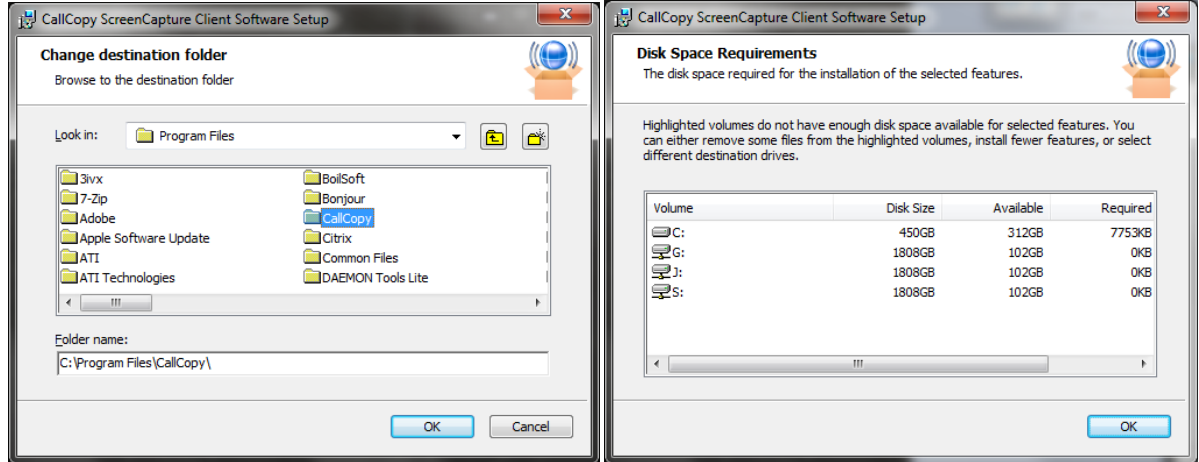

5. The Server Setup page opens. In the **Host IP Address:** field, enter the IP Address of the server running the cc: On-Demand Server module the client will connect to.

Once you have configured the settings, click **Next.**

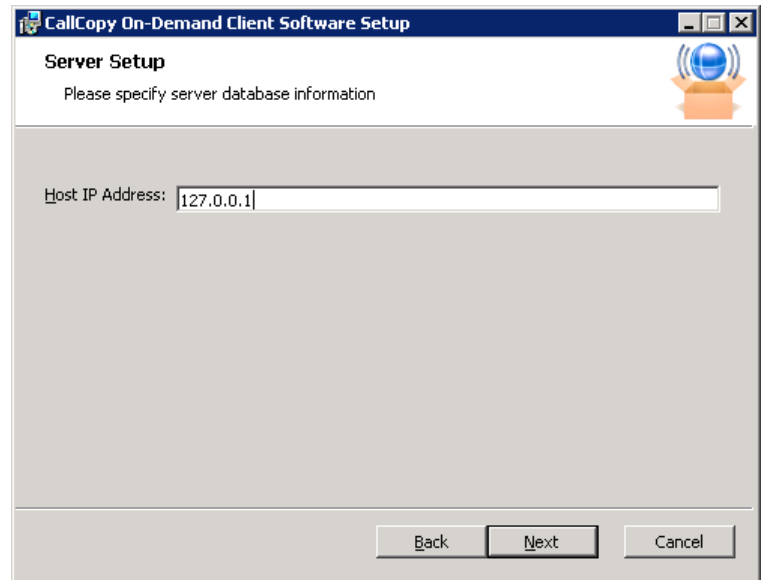

6. The wizard now has the configuration information necessary for installation. Click the **Install** button to perform the software install.

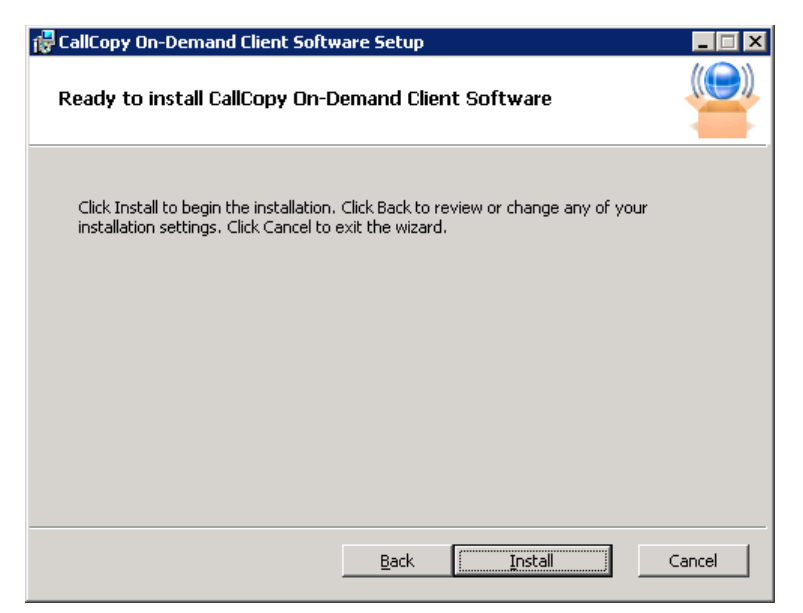

7. If the software install is successful, the Completed window will be displayed. Click **Finish** to close the Setup Wizard. The cc: On-Demand Client is now installed. The software will run automatically during the next Windows startup.

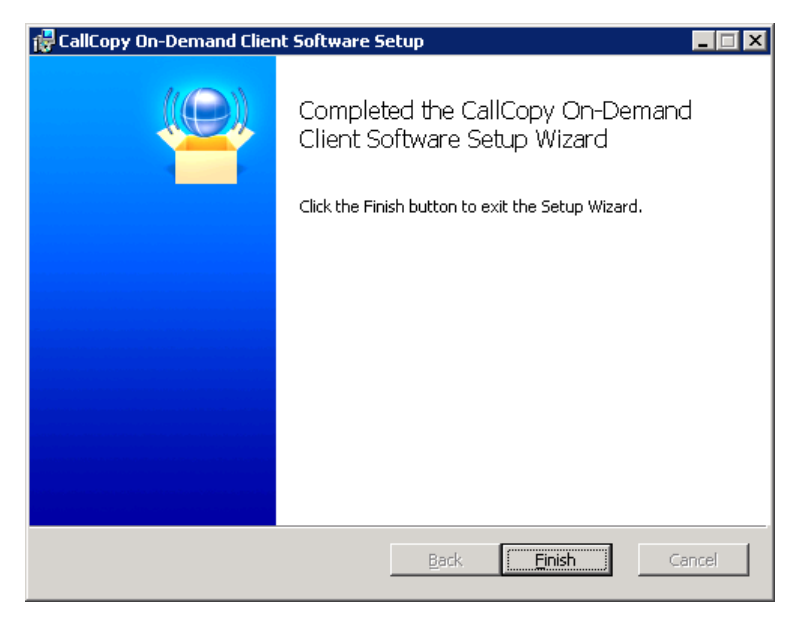

#### cc: On-Demand Client

- 8. To function properly, the user account running the client (or a security group of which the user is a member) will need read/write access to the following folders and their subdirectories:
	- **Logs directory:** 
		- **Windows XP:** C:\Documents and Settings\All Users\Application Data\CallCopy
		- **Windows Vista/7:** C:\Users\[username]\AppData\Roaming\CallCopy
	- **INI** directory:
		- C:\Program Files (x86)\CallCopy\OnDemand

### <span id="page-15-0"></span>Silent Options

The client installer also has options to install silently, with no user intervention required or allowed. The installer uses standard available Windows Installer options available by running the "**msiexec.exe"** application.

```
Install Options
      </package | /i> <Product.msi>
            Installs or configures a product
      /a <Product.msi>
            Administrative install - Installs a product on the network
      /j<u|m> <Product.msi> [/t <Transform List>] [/g <Language ID>]
            Advertises a product - m to all users, u to current user
      </uninstall | /x> <Product.msi | ProductCode>
             Uninstalls the product
Display Options
      /quiet
             Quiet mode, no user interaction
      /passive
             Unattended mode - progress bar only
      \sqrt{q[n|b|r|f]}Sets user interface level
             n - No UI
             b - Basic UI
             r - Reduced UI
             f - Full UI (default)
      /help
             Help information
Restart Options
      /norestart
            Do not restart after the installation is complete
      /promptrestart
            Prompts the user for restart if necessary
      /forcerestart
             Always restart the computer after installation
```
Using these parameters, you can install the software automatically and require the computer to be restarted after. An example command for that configuration would be:

*Msiexec.exe /i "C:\ CallCopy On-Demand Client Setup.msi" /passive /forcerestart*

This command must be run from the command prompt to process properly. If the silent install is used with default settings, the configuration settings will not be set to connect to any server. The configuration files will need to be modified afterwards, or the MSI package will need to be extracted, and the configuration file replaced.

## <span id="page-16-0"></span>Client Configuration

The client settings are stored and read from a configuration file that is stored in the directory where the client was installed. The file is named **cc\_OnDemandClient.ini**. The INI filename should always match the name of the executable it configures. This file contains the settings configured during installation.

This is an example output of a configuration file, with important settings detailed in the table to the right:

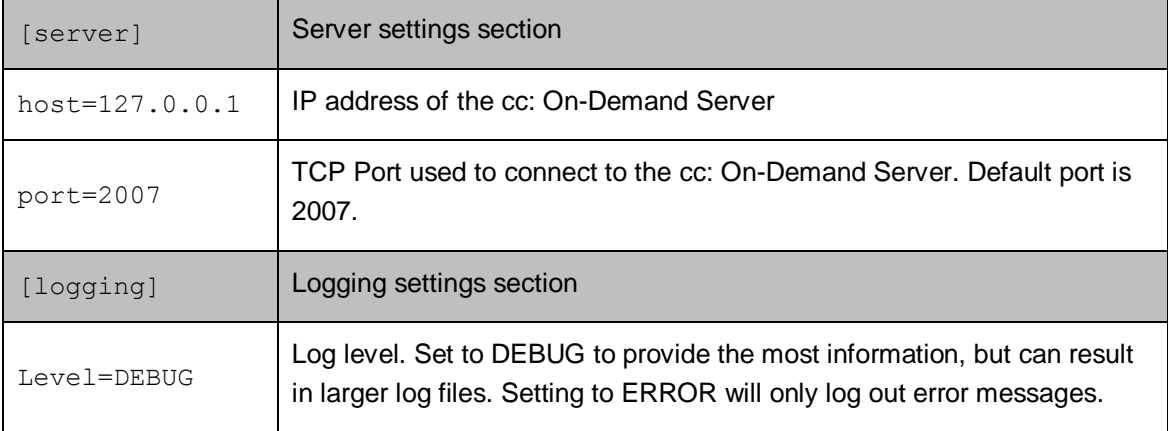

### <span id="page-16-1"></span>Security and PCI Compliance

Interactions between the cc: Discover suite components (e.g., servers, Web Portal), file servers, and archive devices use SSL and TLS for data in transit, which is encrypted to disk when written. More information on cc: Discover's PCI Compliance status and how to configure components to utilize encryption/SSL/TLS is available in the *cc: Discover Administration Manual*.

# <span id="page-17-0"></span>Using the Client

When the On-Demand Client application launches, it tries to connect to the server that was configured during installation. A balloon tip will pop-up informing you of the current status of the connection.

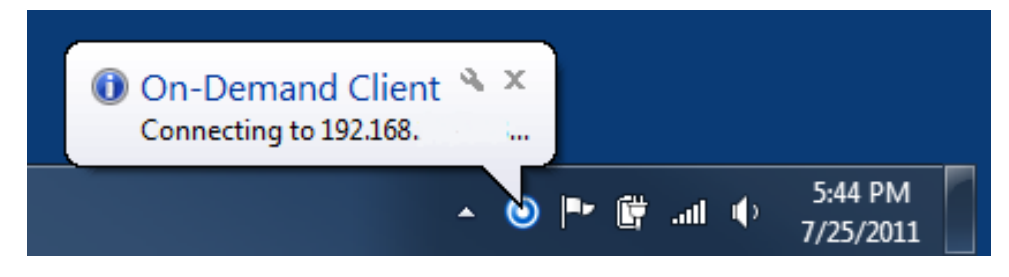

If the connection fails at start-up, or if there is a disruption in the server that causes a disconnection, the application will continue to try to reconnect every 10 seconds. After ten failed reconnect attempts, the Client will enter a standby mode, and the user will need to select **"Reconnect…"** from the menu to try again.

When connected, the Client application will send your local machine's currently logged in username and domain (if any), as well as the machine's name.

You and your machine must be properly configured by the administrator before you can use the Client application. If the application can't find the user by the username, it will display a "Login Failed" message.

You can check and see if you are logged in as yourself by going to the Status menu or by watching the name that appears when you login. *Using the incorrect account can cause recordings to be mislabeled or not recorded at all!* 

## <span id="page-17-1"></span>Start/Stop Audio Recording

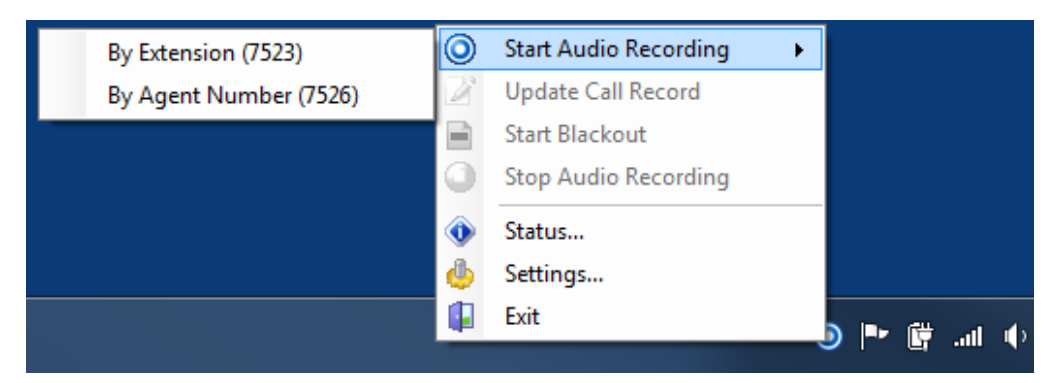

Call recording can be started by right-clicking the On-Demand Client icon in the system tray and choosing one of the options in the "Start Audio Recording" menu.

There are two available options, depending on the permissions set by the administrator:

- **"By Device ID"** which is also called **"By Extension"** or **"By Voice Port":** This method records a call using the actual physical device's identifier and is available if the administrator has not selected to run in secure mode. Any calls made on that physical device will be recorded.
- **"By Device Alias"** which is also called **"By Agent Number":** This method uses an agent identifier, rather than a device identifier, to determine what call is to be recorded. Typically, it requires the user to login to the phone, and the login ID identifies the agent. This allows users to sit at different stations, while having the same identifier.

In most installations, **"By Device ID (Extension)"** will be sufficient. Please see your administrator if you have any questions.

Once recording has started, it will continue until the call is completed or is explicitly stopped by you by selecting "**Stop Audio Recording**."

**Note** The On-Demand client is not aware of RTP, and will not start or stop or otherwise alter recording status explicitly based on any RTP events.

### <span id="page-18-0"></span>Start/Stop Blackout

Blackouts can be triggered two ways:

- Manually using the "Start Blackout" and "Stop Blackout" options from the client menu. Can be used by an agent to apply blackouts to a captured call.
- Automatically using cc: Fusion or a similar third-party application, which sends a scripted call to the API server, which in turn issues BLACKOUTSTART and BLACKOUTSTOP commands to the recording core.

Blackouts do not stop the recording; they just prevent reviewers from hearing/seeing the blacked out information. When the call and screen data is processed by the transcoder, these start/stop events tell it when to blank the screen and audio to protect sensitive information. More information on blackouts can be found in the "System Security" section of the *cc: Discover Administration Manual*. Information on configuring the API server to perform blackouts can be found in the "API Server" section of the *cc: Discover Installation Guide*.

# <span id="page-19-0"></span>Update Call Records

It is sometimes necessary to record information associated with a call, such as the CRM number or the account number of the caller. The administrator will have set up call record fields, and they can be accessed by right-clicking on the On-Demand Client icon in the system tray and choosing **"Update Call Record"**.

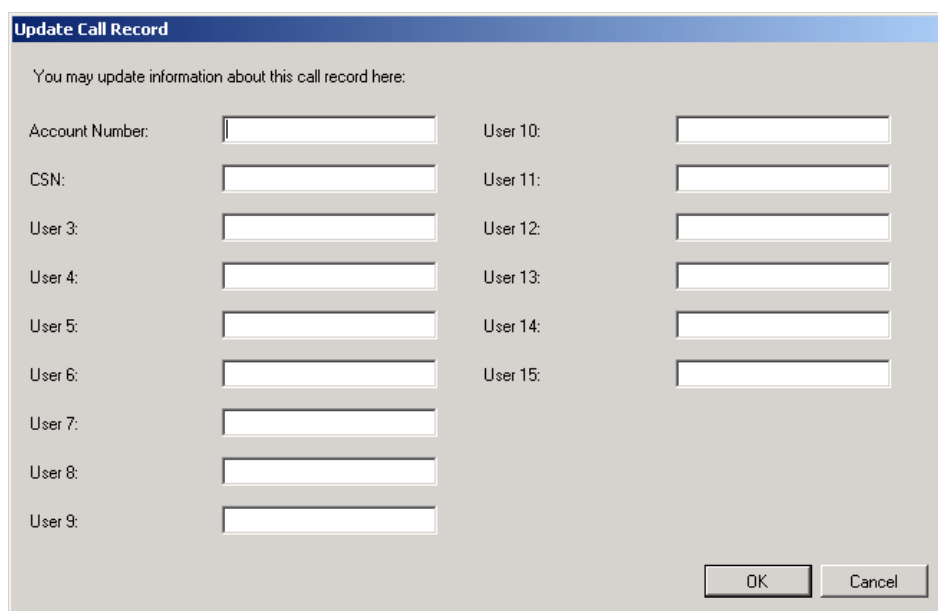

Please note that the Update Call Record dialog only allows you to insert or replace information about a call, and does not allow you to view previous information.

If a call recording is already in progress, because of a previously created recording schedule, or because you already started a recording, the On-Demand Client application will update the call to the new information while simultaneously informing you that a call recording is already in progress.

For example: The administrator sets up a schedule which records all calls on device 1321 with a single day's retention and another schedule for agent initiated recordings which changes the retention to indefinite. When the agent selects **"By Agent Number (2123)"** the information about that call is updated to reflect that device 1321 was recording agent 2123, the retention date is updated, and the agent is informed that a recording was already in progress and the information updated.

**Note** Agents should not use angle brackets (i.e., < >) as well as some special characters and symbols (e.g.,  $!, =, +, %$ ) when updating call records. These characters can cause updates not to work.

# <span id="page-20-0"></span>Check Status

While the On-Demand Client application is running, it maintains a list of the actions it has performed, and the current state of the client. The client keeps track of:

- Audio Recordings
- Desktop Recordings
- Connection Status
- **•** Errors

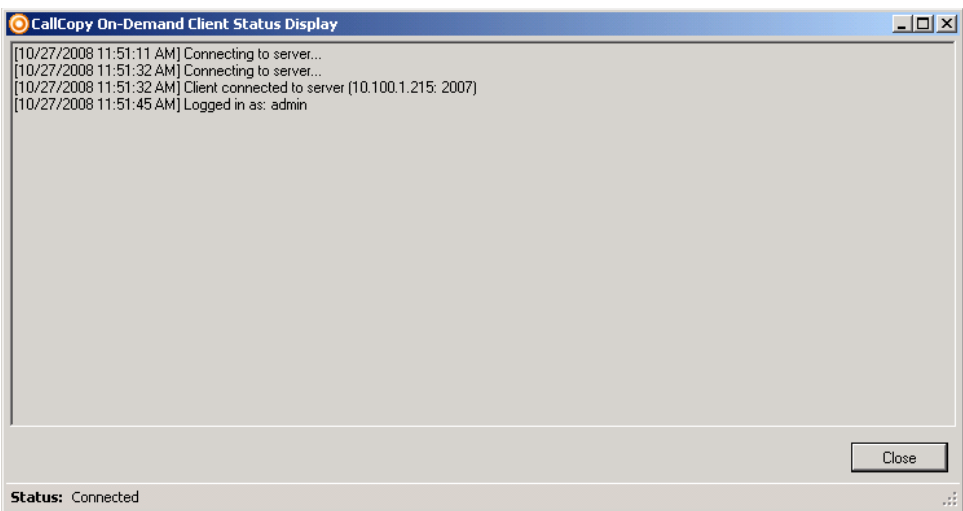

To check the state of the Client, you can select the **"Status…"** menu item, or observe the balloon tips that will pop up after any action.

## <span id="page-21-0"></span>Change Settings

The On-Demand Client application has several user configurable settings, depending on how the Administrator has set up the system. To access these settings, right-click on the system tray icon and click the "**Settings**…" menu option.

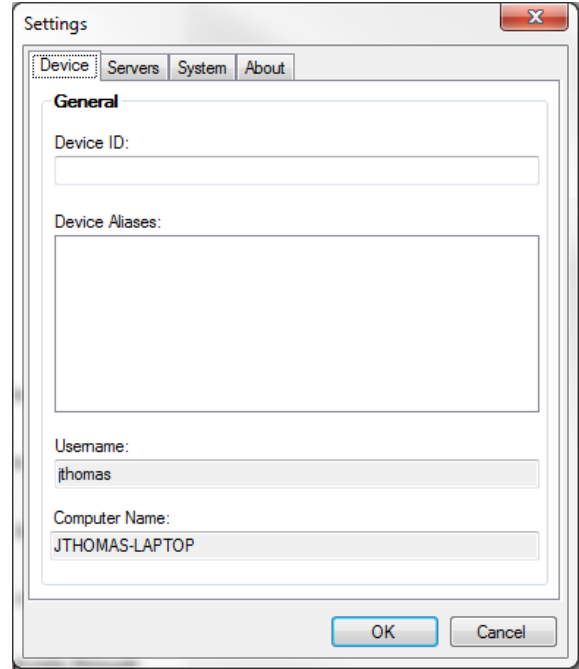

### <span id="page-21-1"></span>Device Settings

You can permanently set or change the Device ID / Extension / Voice port by entering the physical device's identifier in the appropriate box.

If you change the Device ID / Extension / Voice port, a dialog box will appear warning you that they will need to restore the Device ID to its previous value to stop recordings on that Device ID.

The Device ID/Extension/Voice port can also be set each time the On-Demand Client is launched by selecting the **Prompt for the Device ID** checkbox on the agent's On-Demand permissions in the Web Portal.

The Device Aliases field displays any agent identifier such as phone login that is currently used for recording.

The Computer Name and the Username of the user currently logged into the computer are also displayed to help in diagnosing login problems.

The settings listed in the Device Settings tab can be made user-configurable or read-only through the **Permissions**  $\rightarrow$  **Agent** menu in the Admin Portal.

### <span id="page-22-0"></span>Servers Settings

To communicate properly the server **Host** setting must be set to the IP address or hostname of the CallCopy Server. The **Port** is provided for diagnostic purposes only and cannot be changed through this interface. Since the port must be the same on both the client and the server, it is only possible to change the port through the configuration file.

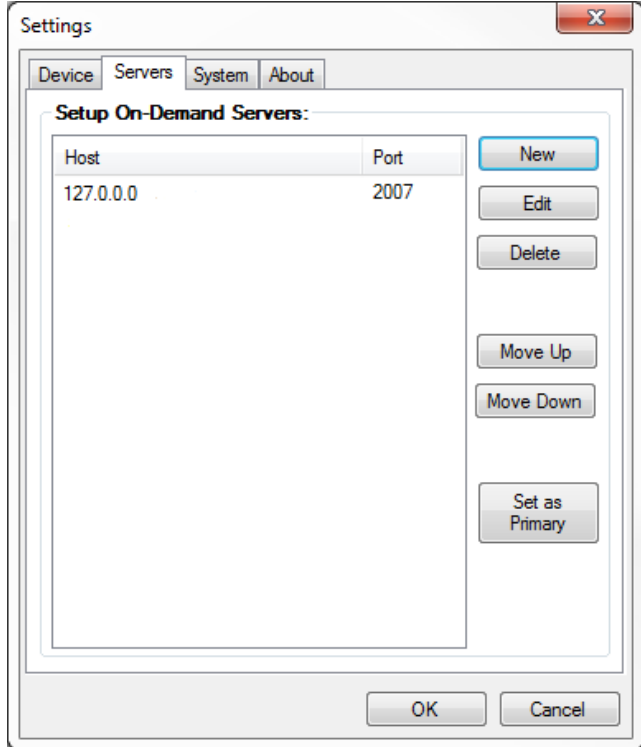

Multiple On-Demand Servers can be installed in the network for redundancy. Click **New** to add other servers for the client to access if another one is not available. When the server host is changed, the Client will break any existing connection and try to reconnect using the updated address.

The client will attempt to connect to the servers in the order in which they appear in the panel. To change this order, click the server IP address and use the **Move Up/Move Down** buttons. To designate one server as the main server to use, click the server IP address and click **Set as Primary**.

### <span id="page-22-1"></span>System Settings

To better assist you when you are having technical problems, the On-Demand Client application contains a logging system that stores up to a week's worth of log entries. These log files can be sent to CallCopy support to help resolve login issues, crashes, and other unexplained problems.

The level of detail the logs provide can be determined by the **"Logging Level"**, with **ERRORS** providing the least amount of detail and **DEBUG** providing the greatest. You can also turn **OFF** logging altogether. Unless instructed to do so, you should leave the Logging Level at **WARNING**, which will only record errors and potential problems.

# <span id="page-23-0"></span>Closing the Application

Exiting the application requires that the user right-click on the On-Demand Client system tray icon and select **"Exit"**.

A confirmation box will appear warning the user that quitting the application will not cancel any current audio recordings, but will cancel desktop recordings.

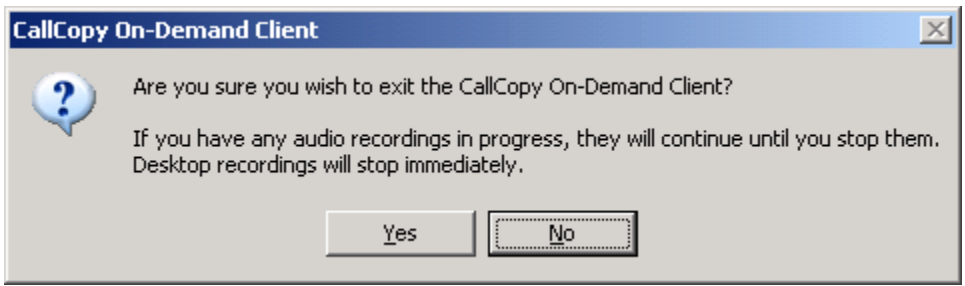

Choose the appropriate action.

# <span id="page-24-0"></span>Troubleshooting

## <span id="page-24-1"></span>Obtaining Client Logs

If problems occur with this application, it may be necessary to contact CallCopy Support for further assistance. Before contacting Support, you should have access to the cc: On-Demand Client log files for use in troubleshooting. The log files are located in the following directory on the workstation:

- %APPDATA%\CallCopy\OnDemand\
- \Users\User\AppData\Roaming\CallCopy\OnDemand

The client log files are listed inside, with one log file listed for each date the cc: On-Demand client was running. The log files follow an *'yyyy-mm-dd.log'* format (e.g. 2010-09-01.log). Copy these log files so they may be forwarded on to CallCopy Support for analysis.

# <span id="page-25-0"></span>About Uptivity

What boosts the bottom line for any company with a contact center? How about getting the best that every agent can deliver from their first day on the job and constantly optimizing contact center management and performance? Only Uptivity gives you the tools you need to continuously improve every aspect of each step of every agent's life cycle and enhance customer satisfaction. You get exactly what you need thanks to a modern, integrated, and easy-to-use suite of tools that offers a unified system for performance management, workforce management, speech analytics, and call recording. Unparalleled customer service and support from our in-house staff combine with a better bundle for a better value, and a lower total cost of ownership.

Headquartered in Columbus, Ohio, and on the Web at [www.uptivity.com.](http://www.uptivity.com/)